# SS&C | blueprism

# Decision 4.7 Install Guide

Document Revision: 4.0

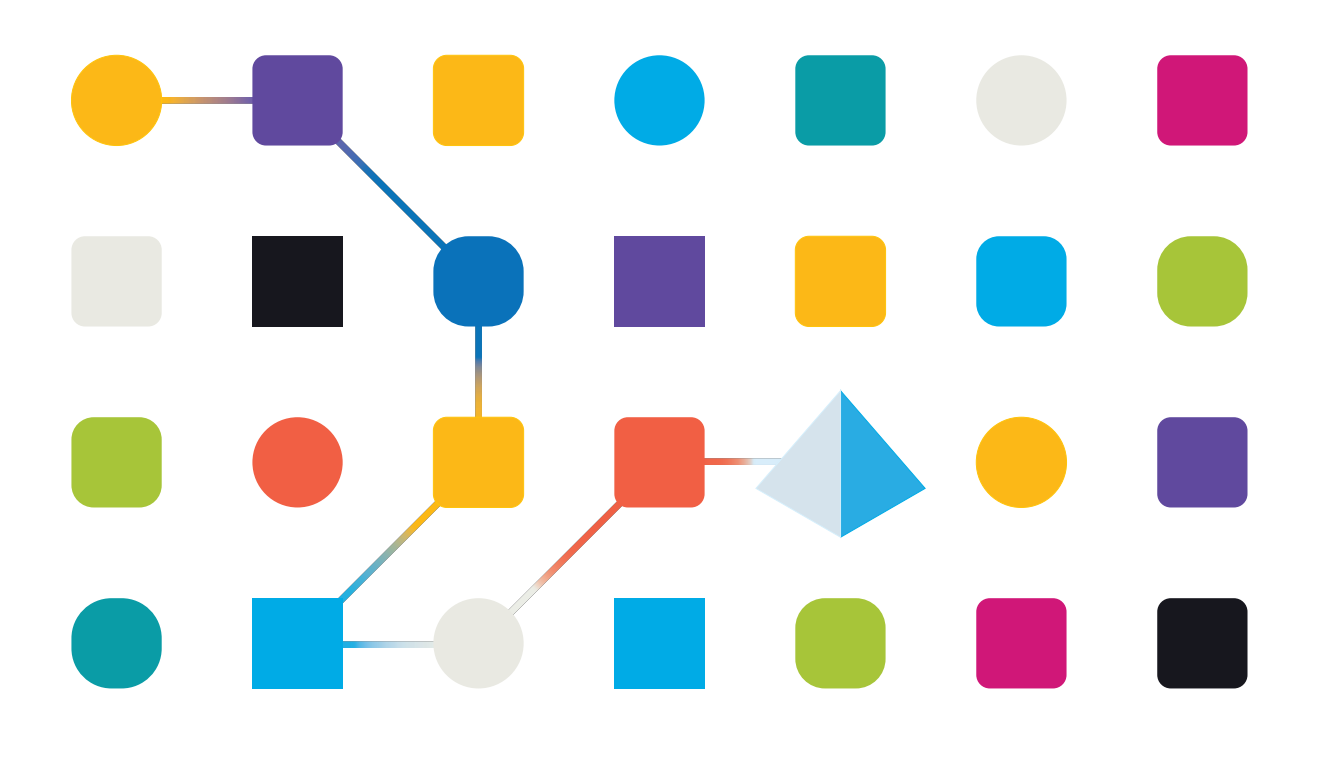

# <span id="page-1-0"></span>**Trademarks and Copyright**

The information contained in this document is the proprietary and confidential information of Blue Prism Limited and should not be disclosed to a third-party without the written consent of an authorized Blue Prism representative. No part of this document may be reproduced or transmitted in any form or by any means, electronic or mechanical, including photocopying without the written permission of Blue Prism Limited.

### **© 2023 Blue Prism Limited**

"Blue Prism", the "Blue Prism" logo and Prism device are either trademarks or registered trademarks of Blue Prism Limited and its affiliates. All Rights Reserved.

All trademarks are hereby acknowledged and are used to the benefit of their respective owners. Blue Prism is not responsible for the content of external websites referenced by this document.

Blue Prism Limited, 2 Cinnamon Park, Crab Lane, Warrington, WA2 0XP, United Kingdom. Registered in England: Reg. No. 4260035. Tel: +44 370 879 3000. Web: [www.blueprism.com](http://www.blueprism.com/)

# SS<mark>&</mark>C | blueprism

# <span id="page-2-0"></span>**Contents**

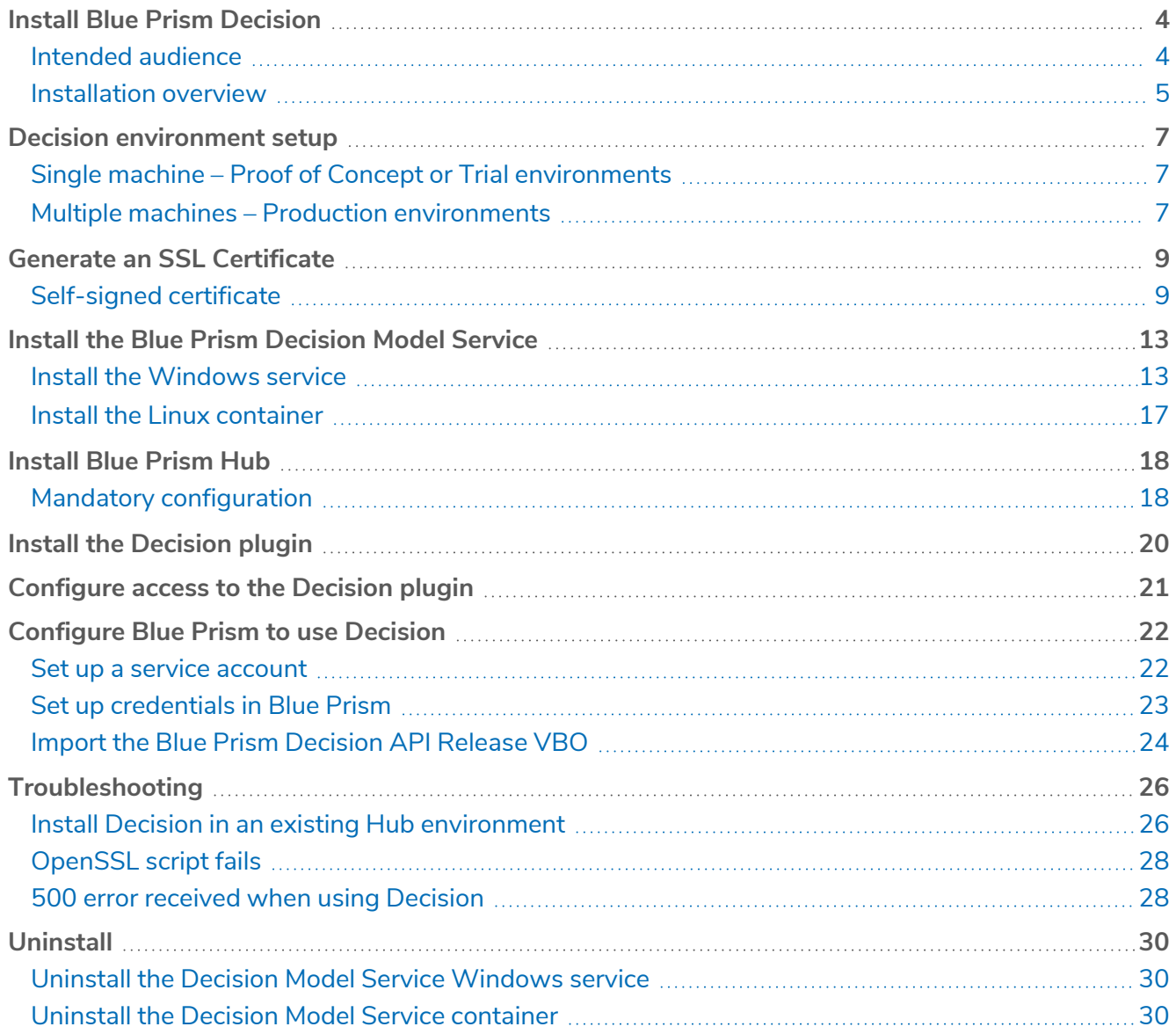

# <span id="page-3-0"></span>**Install Blue Prism Decision**

Blue Prism® Decision is a license controlled plugin that is installed with Blue Prism® Hub, using the Blue Prism Hub installer. Decision has a prerequisite and a dependency on an additional component – the Blue Prism Decision Model Service. This is available either as a Windows service, or as a Linux container image.

The diagram below illustrates the logical architecture of Decision, showing the interaction between the plugin front end, the Decision Model Service, and the Blue Prism interactive client (Blue Prism Business Object in the diagram).

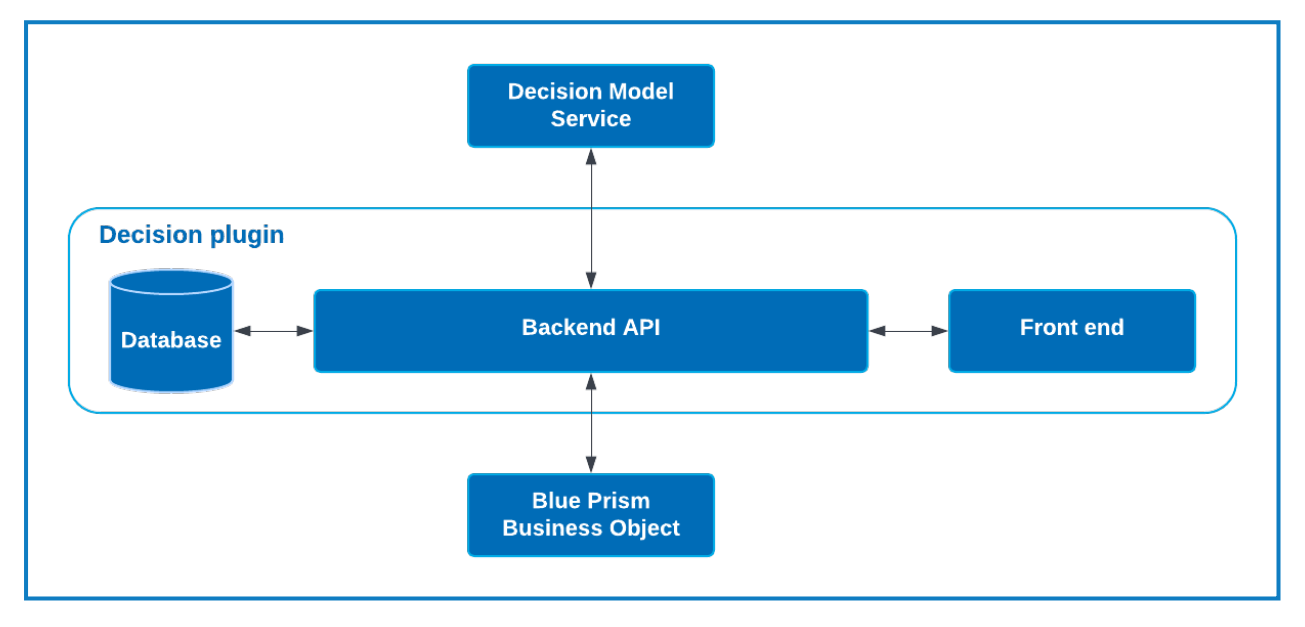

### <span id="page-3-1"></span>Intended audience

This guide is aimed at IT professionals with experience in configuring and managing networks, servers, and databases. The installation process requires familiarity with installing and configuring web servers and databases.

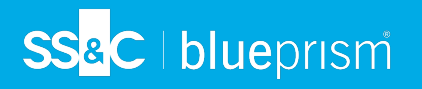

### <span id="page-4-0"></span>Installation overview

To install Blue Prism Decision, you must:

1. Generate an SSL [Certificate](#page-8-0) for Decision.

### **Step prerequisites:**

**•** This section includes information for using self-signed certificates for Proof of Concept (POC), Proof of Value (POV) and Development environments. The scripts supplied require [OpenSSL](https://www.openssl.org/source/).

 $\bigwedge$  Self-signed certificates should not be used for Production environments.

2. Install the Blue Prism [Decision](#page-12-0) Model Service – This contains the Model Learning API used by Decision.

The model service is available either as a Linux container, or as a Windows service. You should choose the most compatible version based on your organization's infrastructure.

#### **Step prerequisites for the Windows service:**

- **•** A Windows server this can be the same server as Blue Prism Hub or a different server.
- **•** 150 MB of disk space on the Windows server.

For more information, see [Prerequisites](#page-12-2) on page 13.

#### **Step prerequisites for the Linux container:**

- **•** A Docker host that is capable of running Linux containers.
- **•** 500 MB of disk space for the container.

#### For more information, see [Prerequisites](#page-16-1) on page 17.

3. [Install](#page-17-0) Blue Prism Hub – You must provide the Model Learning API URL and SSL certificate details in the Blue Prism Hub Install wizard.

#### **Step prerequisites:**

- **•** For the Hub prerequisites, see the Blue Prism Hub Install [Guide.](https://bpdocs.blueprism.com/hub-interact/4-7/en-us/installation/install-hub.htm)
- **•** The Decision SSL Certificate.
- **•** The Model Learning API URL and port number.

If you have already installed Hub 4.7, see [Troubleshooting](#page-25-0) on page 26 for information on updating your installation.

#### 4. Install the [Decision](#page-19-0) plugin in Hub

#### **Step prerequisites:**

- **•** Administrator access to Hub.
- **•** Decision license file.
- 5. [Configure](#page-20-0) access to the Decision plugin Assign users to a role that provides access to Decision.

#### **Step prerequisites:**

- **•** Administrator access to Hub.
- **•** List of users who require access to Decision.

# SS<mark>&</mark>C | blueprism

6. [Configure](#page-21-0) Blue Prism to use Decision

### **Step prerequisites:**

- **•** Administrator access to Hub.
- **•** Blue Prism 6.4.0 or later, with sufficient privileges to configure credentials and objects on the System tab.
- **•** Blue Prism Decision API.bprelease file.

# <span id="page-6-0"></span>**Decision environment setup**

The information below provides a simple overview of the environment configurations for Blue Prism® Decision.

<span id="page-6-1"></span>Blue Prism® Hub requires Windows Server 2016 or 2019.

# Single machine – Proof of Concept or Trial environments

<span id="page-6-2"></span>Small Proof of Concept (POC) or Trial environments can be configured on a single machine. Single machine installations are not suitable for Production environments.

### Running Decision Model Service as a Windows service

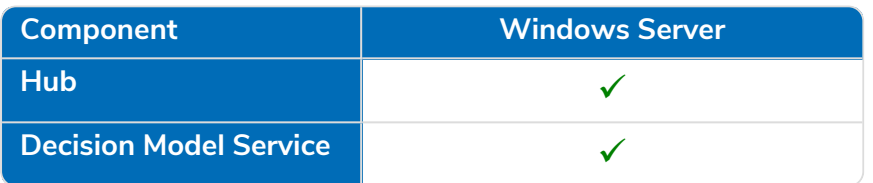

### <span id="page-6-3"></span>Running Decision Model Service as a container

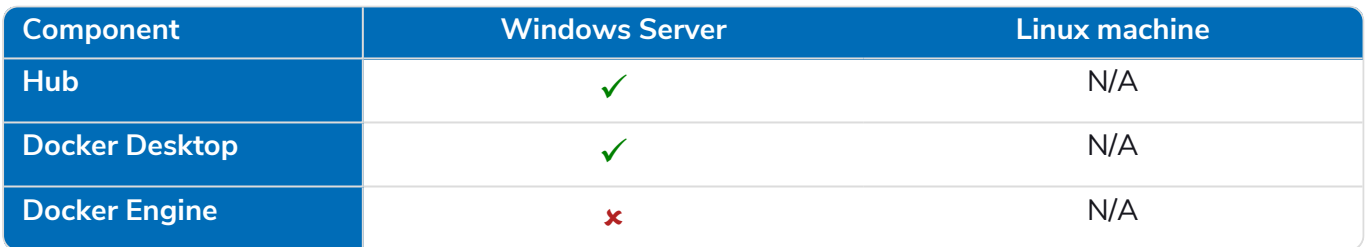

### <span id="page-6-4"></span>Multiple machines – Production environments

Production environments are usually configured on multiple machines, with the web server being on a different machine than the other back-end systems. Multiple machine setups can also be used for POC environments, if required.

### <span id="page-6-5"></span>Running Decision Model Service as a Windows service

By opting to run the Decision Model Service as a Windows service, you will only need a Microsoft infrastructure using Windows Servers:

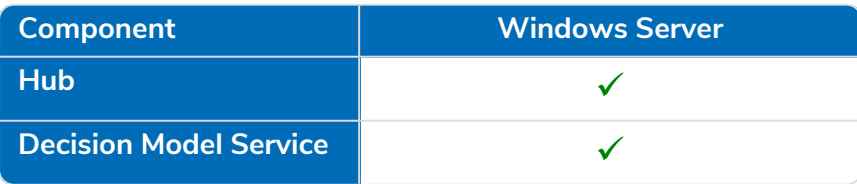

The Decision Model Service can be installed on the same server as Blue Prism Hub, or it can be ls installed on a different server. If you run it on a different server, you may need to create some firewall rules to allow two-way communication, namely allow requests on the port where Decision Model Service is running.

### <span id="page-7-0"></span>Running Decision Model Service as a container

### Microsoft infrastructure

If you only use Windows Servers, the configuration will be:

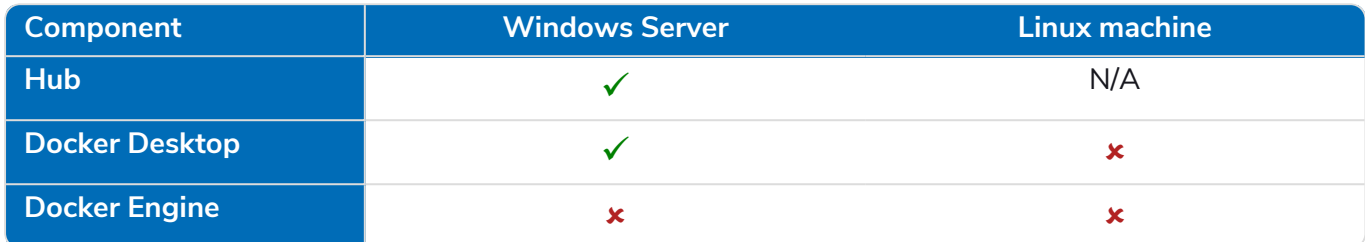

### Combined infrastructure

If your organization is running a combined infrastructure, with both Windows Servers and Linux machines, your organization can use:

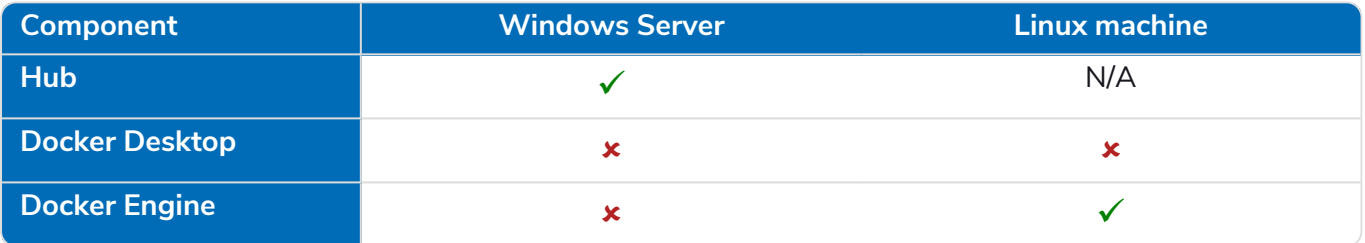

# <span id="page-8-0"></span>**Generate an SSL Certificate**

You need an SSL certificate for the Blue Prism Decision Model Service. Depending on your infrastructure and IT organization security requirements, this could be an internally created SSL certificate or a purchased certificate.

The Blue Prism Decision Model Service requires a client key and a server key to ensure the communication between the Decision plugin in Hub and the Decision Model Service is secure.

Self-signed certificates can be used but are only recommended for POC \ POV \ Dev environments. For production environments, use certificates from your organization's approved certificate authority. It is recommended that you contact your IT Security team to check their requirements. You will need to ensure that your certificate authority provides you with the following files:

- **•** server.crt
- **•** server.key
- **•** ca.crt
- <span id="page-8-1"></span>**•** client.crt

### Self-signed certificate

For POC \ POV \ Dev environments, you can create a certificate using the following process. This process requires OpenSSL to be installed. These instructions are for a Windows Server. If you are using Linux, please make the necessary adjustments.

 $\ell$ . See the online [version](https://bpdocs.blueprism.com/hub-interact/4-7/en-us/decision/decision-install-certificates.htm) of this guide to check the formatting and line breaks in the scripts used in the steps below.

- 1. If you do not already have it, install [OpenSSL.](https://www.openssl.org/source/)
	- If you are running OpenSSL on Windows, you need to add the location where OpenSSL is installed to the Path environment variable. For more information, see [Troubleshooting](#page-25-0) on [page 26.](#page-25-0)
- 2. Create a folder where you will run the script (in the next step) so that the output is generated in a single place.
- 3. In the folder you created, use one of the following scripts depending on the host operating system [\(Windows](#page-9-0) or [Linux\)](#page-10-0), entering the indicated appropriate values in the variables at the top of the script:

Enter certificate password – Replace with a password that will be used to create the certificate.

Enter CN for client certificate – Replace with a common name for the client certificate, for example, client.decision.blueprism.com.

Enter CA – Replace with the Certificate Authority common name, for example, decisionCA.

Enter CN for server certificate – Replace with a common name for the server certificate. This must match with the Decision Model Service fully-qualified domain name (FQDN), for example, decision.blueprism.com. Or, if the Model Service is on the same server as Hub, use, for example, decision.local.

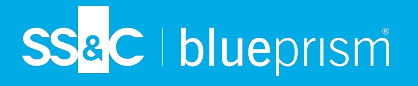

#### <span id="page-9-0"></span>**Script for creating certificates in Windows**

Run PowerShell as an administrator and use the following script:

```
$cred = Get-Credential -UserName 'Enter certificate password' -Message 'Enter certificate password'
$mypwd = $cred.GetNetworkCredential().password
$clientCN = Read-Host "Enter CN for client certificate"
$CA = Read-Host "Enter CA"
$serverCN = Read-Host "Enter CN for server certificate"
echo Generate CA key:
openssl genrsa -passout pass:$mypwd -des3 -out ca.key 4096
echo Generate CA certificate:
$CASubject = "/CN=" + $CA
openssl req -passin pass:$mypwd -new -x509 -days 365 -key ca.key -out ca.crt -subj $CASubject
echo Generate server key:
openssl genrsa -passout pass:$mypwd -des3 -out server.key 4096
echo Generate server signing request:
$serverSubject = "/CN=" + $serverCN
openssl req -passin pass:$mypwd -new -key server.key -out server.csr -subj $serverSubject
echo Self-sign server certificate:
openssl x509 -req -passin pass:$mypwd -days 365 -in server.csr -CA ca.crt -CAkey ca.key -set_serial 01 -out server.crt
echo Remove passphrase from server key:
openssl rsa -passin pass:$mypwd -in server.key -out server.key
echo Generate client key
openssl genrsa -passout pass:$mypwd -des3 -out client.key 4096
echo Generate client signing request:
$clientSubject = "/CN=" + $clientCN
openssl req -passin pass:$mypwd -new -key client.key -out client.csr -subj $clientSubject
echo Self-sign client certificate:
openssl x509 -passin pass:$mypwd -req -days 365 -in client.csr -CA ca.crt -CAkey ca.key -set_serial 01 -out client.crt
echo Remove passphrase from client key:
openssl rsa -passin pass:$mypwd -in client.key -out client.key
echo Generate pfx from client key:
openssl pkcs12 -export -password pass:$mypwd -out client.pfx -inkey client.key -in client.crt
```
#### The certificates are generated in the folder you created.

● To watch the [Decision](https://bpdocs.blueprism.com/en-us/video/install-decision-model-service.htm) certification generation process, see our Blue Prism Decision Model Service [installation](https://bpdocs.blueprism.com/en-us/video/install-decision-model-service.htm) video.

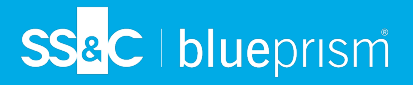

### <span id="page-10-0"></span>**Script for creating certificates in Linux**

Run the following Bash script:

```
#!/bin/sh
read -s -p 'Enter certificate password: ';
CER_PWD=${REPLY};
echo "";
read -p 'Enter CN for client certificate: ';
CLIENT_CN=${REPLY};
#echo "";
read -p 'Enter CA: ';
CA=${REPLY};
#echo "";
read -p 'Enter CN for server certificate: ';
SERVER_CN=${REPLY};
#echo "";
unset REPLY;
echo Generate CA key:
openssl genrsa -passout pass:$CER_PWD -des3 -out ca.key 4096
echo Generate CA certificate:
CA_SUBJECT="/CN=${CA}"
openssl req -passin pass:$CER_PWD -new -x509 -days 365 -key ca.key -out ca.crt -subj $CA_SUBJECT
echo Generate server key:
openssl genrsa -passout pass:$CER_PWD -des3 -out server.key 4096
echo Generate server signing request:
SERVER_SUBJECT="/CN=${SERVER_CN}
openssl req -passin pass:$CER_PWD -new -key server.key -out server.csr -subj $SERVER_SUBJECT
echo Self-sign server certificate:
openssl x509 -req -passin pass:$CER_PWD -days 365 -in server.csr -CA ca.crt -CAkey ca.key -set_serial 01 -out
server.crt
echo Remove passphrase from server key:
openssl rsa -passin pass:$CER_PWD -in server.key -out server.key
echo Generate client key
openssl genrsa -passout pass:$CER_PWD -des3 -out client.key 4096
echo Generate client signing request:
CLIENT_SUBJECT="/CN=${CLIENT_CN}
openssl req -passin pass:$CER_PWD -new -key client.key -out client.csr -subj $CLIENT_SUBJECT
echo Self-sign client certificate:
openssl x509 -passin pass:$CER_PWD -req -days 365 -in client.csr -CA ca.crt -CAkey ca.key -set_serial 01 -out
client.crt
echo Remove passphrase from client key:
openssl rsa -passin pass:$CER_PWD -in client.key -out client.key
echo Generate pfx from client key:
openssl pkcs12 -export -password pass:$CER_PWD -out client.pfx -inkey client.key -in client.crt
```
The certificates are generated in the folder you created.

To watch the Decision certification generation process, see our Blue Prism [Decision](https://bpdocs.blueprism.com/en-us/video/install-decision-model-service.htm) Model Service [installation](https://bpdocs.blueprism.com/en-us/video/install-decision-model-service.htm) video.

- SS&C | blueprism
	- 4. If you are using a Windows server, add the certificate as a trusted certificate on the local machine by running the following scripts:

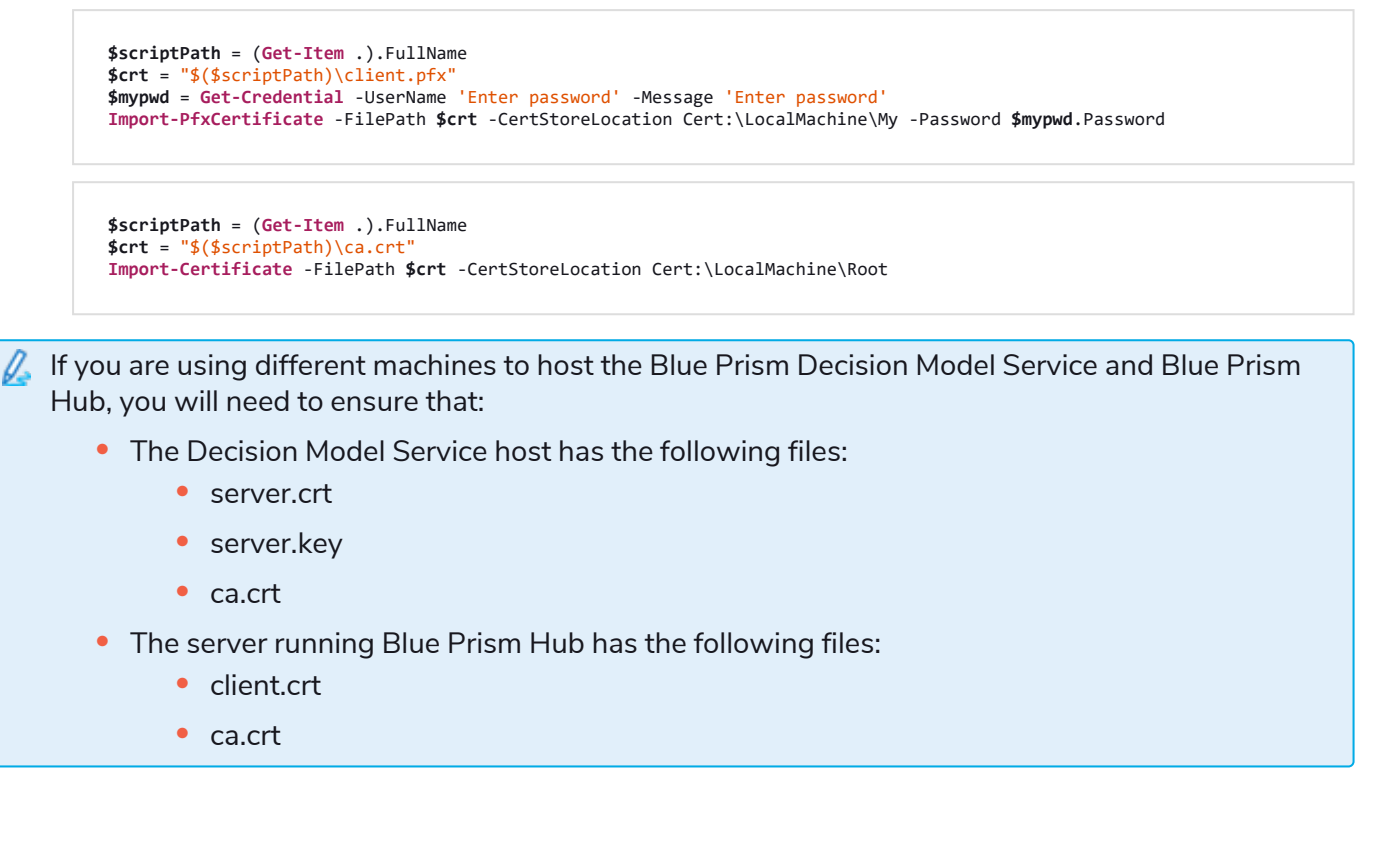

SS&C | blueprism

# <span id="page-12-0"></span>**Install the Blue Prism Decision Model Service**

The Blue Prism Decision Model Service is available using two different technologies:

- **•** As a [Windows](#page-12-1) service
- **•** As a Linux [container](#page-16-0)

<span id="page-12-1"></span>Only one of these needs to be installed. You should install the version that most suits your organization's technical infrastructure.

### Install the Windows service

The Blue Prism Decision Model Service includes the Model Learning API that is used by the Decision plugin. The Decision Model Service installer must be used to install the Windows service before the Hub installation is carried out as you will need to enter the details into the install wizard.

To watch the Decision Model Service installation process using the MSI, see our Blue [Prism](https://bpdocs.blueprism.com/en-us/video/install-decision.htm) Decision Model Service [installation](https://bpdocs.blueprism.com/en-us/video/install-decision.htm) video.

### <span id="page-12-2"></span>**Prerequisites**

- **•** A Windows server with:
	- **•** Intel Dual Xeon Processor
	- **•** 8 GB RAM
	- **•** Windows Server 2016 Datacenter or 2019 or 2022

This is the same specification as required by Blue Prism Hub. For more information, see the [Web](https://bpdocs.blueprism.com/hub-interact/4-7/en-us/installation/install-hub-hardware.htm#Webserver) Server [requirements](https://bpdocs.blueprism.com/hub-interact/4-7/en-us/installation/install-hub-hardware.htm#Webserver) in the Blue Prism Hub Install Guide.

- **•** 150 MB of disk space on the Windows server.
- $\sqrt{2}$  The Decision Model Service can be installed on the same server as Blue Prism Hub, or it can be installed on a different server. If you run it on a different server, you may need to create some firewall rules to allow two-way communication, namely allow requests on the port where Decision Model Service is running.

### <span id="page-13-0"></span>Installation steps

SS<sup>&</sup>C | blueprism

Download and run the Blue Prism Decision Model Service installer, available from the Blue Prism [Portal](https://portal.blueprism.com/), and progress through the installer as shown below. The installer must be run with administrator rights. Alternatively, this can be run as a silent [install](#page-15-0).

Θ The Blue Prism Decision Model Service installer is available in multiple languages, but the language cannot be changed from the MSI user interface.

To run the installer in a language other than English:

- 1. Open Command Prompt and change the directory to the location where the installer is stored.
- 2. Type the following command, changing the LOCALE value to the language you require:

msiexec /i "Decision Model Service 1.2.0.msi" LOCALE="ja-JP"

You must ensure that the name of the MSI entered in the command line matches the MSI file name, and that the LOCALE represents the language you want to use. The example above will run the installer in Japanese. The languages available are:

- **•** "fr-FR" French
- **•** "de-DE" German
- **•** "es-419" Spanish
- **•** "ja-JP" Japanese
- **•** "zh-Hans" Simplified Chinese

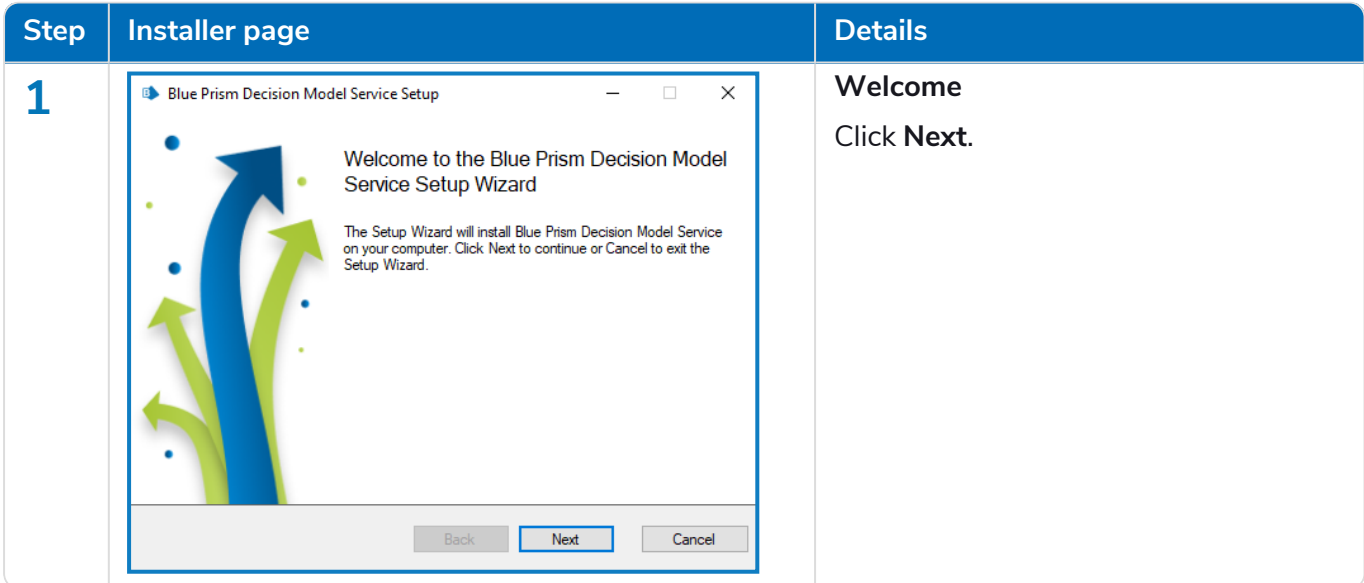

# SS<mark>&</mark>C | blueprism

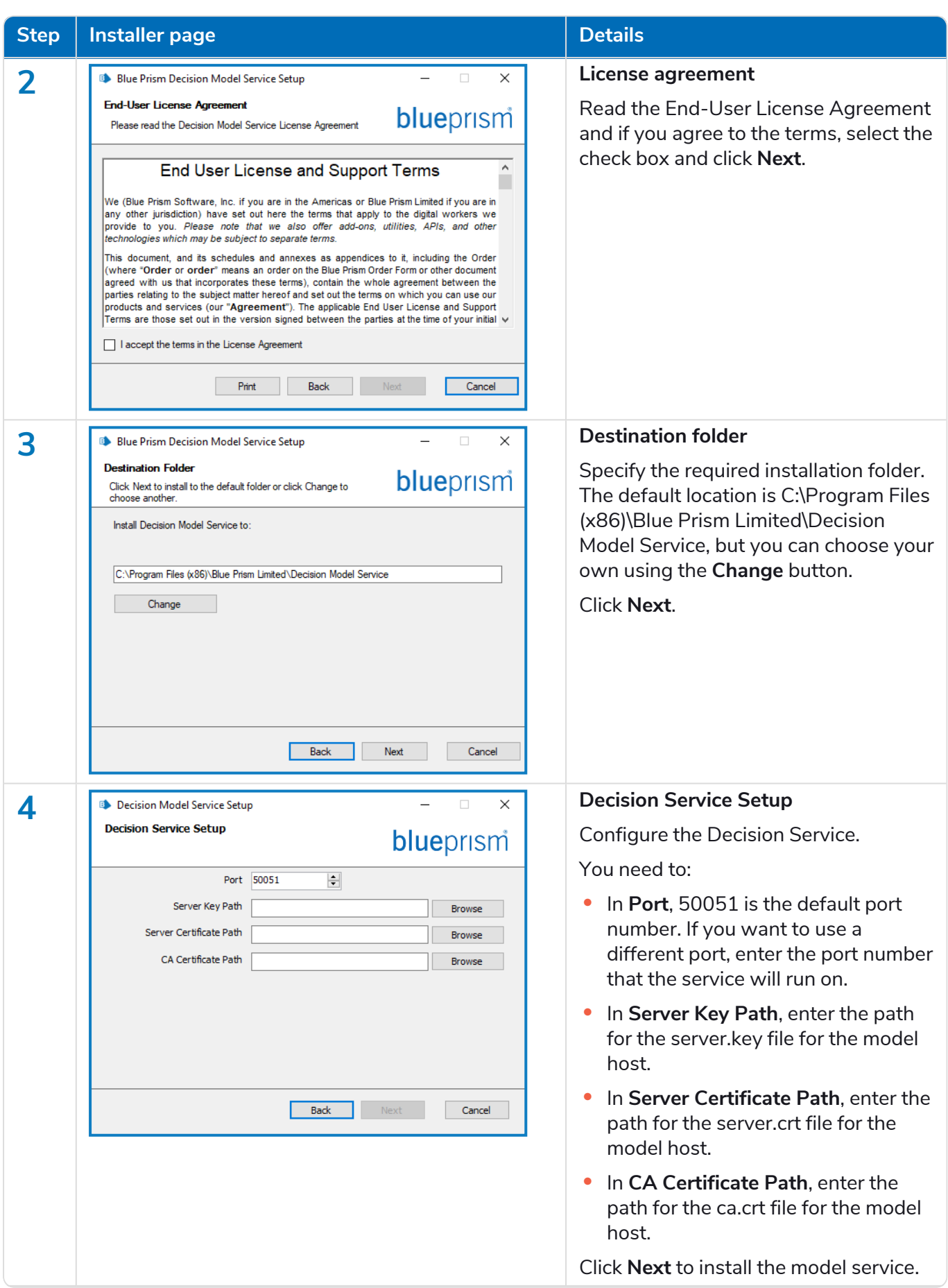

# SS<sup>&</sup>C | blueprism

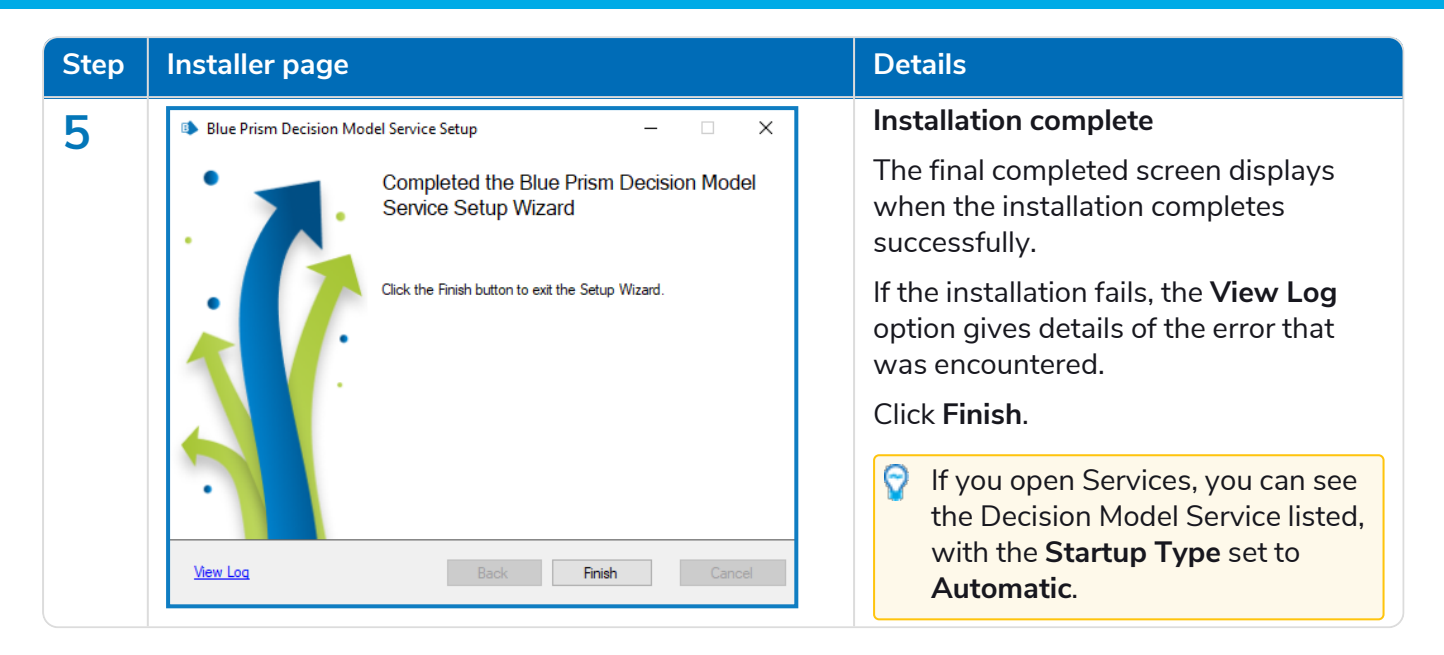

### <span id="page-15-0"></span>Silent installation

Installing the Decision Model Service by silent installation via command line acts as your acceptance of the End User License Terms.

- 1. Download the Blue Prism Decision Model Service installer from the Blue Prism [Portal](https://portal.blueprism.com/).
- 2. Open PowerShell as an administrator.
- 3. Run the following command:

The command must be on a single line – see the online [version](https://bpdocs.blueprism.com/hub-interact/4-7/en-us/decision/decision-install-container.htm) of this guide.

```
msiexec /i "<msi path and filename>" /passive /l log.txt INSTALLDIR="<Enter your install
directory>" DECISION_PORT=50051 DECISION_SERVER_CERTIFICATE_KEY_PATH="<path>\server.key"
DECISION_SERVER_CERTIFICATE_PATH="<path>\server.crt" DECISION_CA_CERTIFICATE
PATH="<path>\ca.crt"
```
Where:

- $\leq$ msi path and filename> is the relational path to the msi. If the command is being run from the same location as the msi, then this is just the filename.
- <Enter your install directory> is the location where you want to install the Decision Model Service.
- **•** 50051 is the default port. If you want to use a different port, change this value.
- <path> is replaced with the full path of the certificate and related files created in [Generate](#page-8-0) an SSL [Certificate](#page-8-0) on page 9.

# SS<sup>&</sup>C | blueprism

### <span id="page-16-0"></span>Install the Linux container

The Blue Prism Decision Model Service container includes the Model Learning API that is used by the Decision plugin. This container must be deployed and running before the Hub installation is carried out as you will need to enter the details into the install wizard.

**■** To watch the Decision Model Service installation process using the container, see our Blue [Prism](https://bpdocs.blueprism.com/en-us/video/install-decision.htm) Decision Model Service [installation](https://bpdocs.blueprism.com/en-us/video/install-decision.htm) video.

### <span id="page-16-1"></span>**Prerequisites**

- **•** A Docker host is required that is capable of running Linux containers.
	- **•** Blue Prism recommends that your production environment uses a Linux server as the host. [Docker](https://www.docker.com/products/container-runtime) Engine is required to run the Decision Model Service container, for more information see the [Docker](https://docs.docker.com/engine/install/) help: Install Docker Engine.
	- **•** For POC or Dev environments, a Windows server can be used. Docker [Desktop](https://www.docker.com/products/docker-desktop) is required to run the Decision Model Service container, for more information see the Docker help: [Install](https://docs.docker.com/desktop/windows/install/) Docker Desktop on [Windows](https://docs.docker.com/desktop/windows/install/).
- <span id="page-16-2"></span>**•** 500 MB of disk space for the container.

### Installation steps

- 1. Open the Decision Model Service container page on [DockerHub.](https://hub.docker.com/r/blueprism/decision-model-service)
- 2. Copy the pull command from the container page and run it in the command line. For example:

docker pull blueprism/decision-model-service:<version>

Where <version> matches the version number shown on the Tags tab on DockerHub.

3. Set the container running using the following command:

The command must be on a single line – see the online [version](https://bpdocs.blueprism.com/hub-interact/4-7/en-us/decision/decision-install-container.htm) of this guide.

```
docker run -d -v "<Absolute path of certificate location>:/certs" -e server_key="/certs/server.key" -e server_
cert="/certs/server.crt" -e ca_cert="/certs/ca.crt" --restart always -p 50051:50051 blueprism/decision-model-
service:<version>
```
Where:

<Absolute path of certificate location> is replaced with the full path of the certificate created in Generate an SSL [Certificate](#page-8-0) on page 9.

<version> is replaced with the version number of the Decision Model Service container.

4. Check the container is running using the following command:

docker ps -a

# <span id="page-17-0"></span>**Install Blue Prism Hub**

You can now run the Hub installer, see [Install](https://bpdocs.blueprism.com/hub-interact/4-7/en-us/installation/install-hub-typical-web-server.htm#Install2) Blue Prism Hub. On the Blue Prism Decision Setup (Optional) screen, enter the URL of where the Decision Model Service is running followed by the port number. The URL must match the FQDN that was specified in the certificate and point to the Model Service. The port number must match that was specified when the Model Service was set to run.

The URL should be in the format https://<FQDN>:<port number>. For example, https://decision.blueprism.com:50051, or http://decision.local:50051.

<span id="page-17-1"></span>If you have already installed Hub 4.7 without Decision, see [Troubleshooting](#page-25-0) on page 26 for information on updating your installation.

# Mandatory configuration

<span id="page-17-2"></span>Once Hub is installed, you also need to carry out the following configuration on the server.

### Decision DNS resolution

Blue Prism applications communicate with each other using their respective machine names. It is therefore necessary to ensure that these can be resolved successfully, and that firewall rules allow appropriate communication on the defined ports.

It may be necessary to set up DNS servers, Windows DNS search suffixes or local hosts file to support this.

Enterprise organizations often use formal DNS management utilities, however for tactical or experimental configurations it may be appropriate to use local host files to manipulate DNS.

1. On the Hub web server, open the hosts file using a text editor. The hosts file is typically located in C:\Windows\System32\drivers\etc.

You must be logged in with administrator level access to change this file.

2. Enter the IP address and host name for Decision at the end of the list, for example:

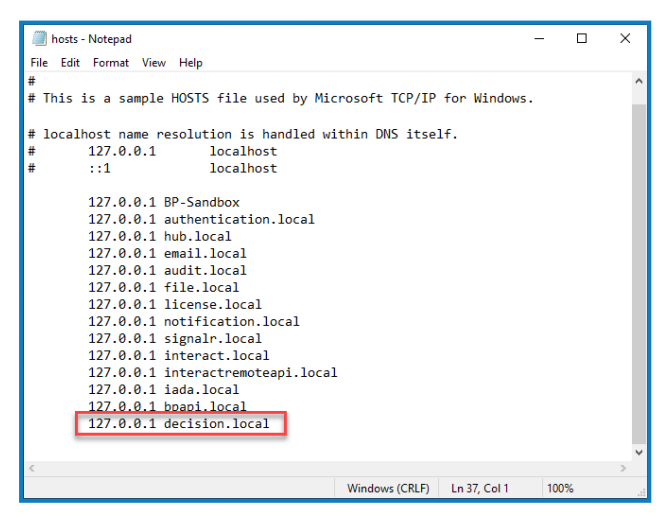

3. Save and exit the text editor.

# SS&C | blueprism

### <span id="page-18-0"></span>IIS ownership over the Decision certificates

On the Hub web server, you also need to give access for IIS users to the certificates created for Decision. To do this:

- 1. Open Manage Computer Certificates, and locate the required certificate.
- 2. Right-click the certificate, select **All Tasks**, and then **Manage Private Keys...**.
- 3. Add **IIS\_IUSRS** with the **Read** permission.
- 4. Click **Apply**.
- 5. Repeat for all the appropriate certificates. For a list, see Generate an SSL [Certificate](#page-8-0) on page 9.

# SS&C | blueprism

# <span id="page-19-0"></span>**Install the Decision plugin**

The Decision plugin must be installed from the Plugin Repository by a Hub administrator.

To watch the Decision plugin installation and configuration process, see our Blue Prism [Decision](https://bpdocs.blueprism.com/en-us/video/install-decision.htm) [plugin](https://bpdocs.blueprism.com/en-us/video/install-decision.htm) video.

1. If you are a Hub administrator, log into Hub and click **Plugins** to open the plugin repository.

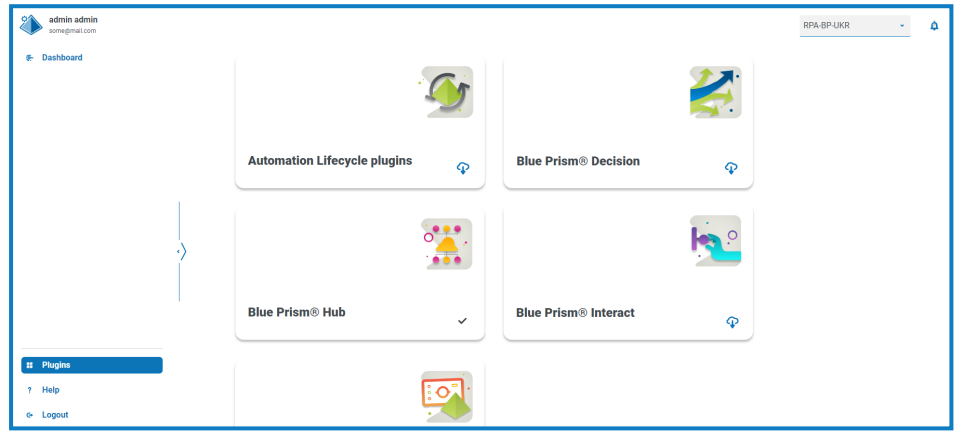

- 2. On the **Blue Prism Decision** tile, click the download icon  $\Omega$  to initiate the install.
- 3. When prompted, upload the license file for Decision.

The plugin installs and a message displays informing you that the site is restarting. Once complete, the plugin repository displays and the download icon on the **Blue Prism Decision** tile is replaced with a tick.

 $\sqrt{ }$  The site restart will affect all users who are logged into Hub. Although this does not take long, it is recommended that this is performed outside normal working hours to minimize disruption.

# <span id="page-20-0"></span>**Configure access to the Decision plugin**

The Decision plugin is automatically available to Hub administrators. Users need to be added to a role that provides access to Decision. This access can be given via a new role or added to an existing user role. If a role does not already exist, a new role can be created to grant access to the plugin:

1. On the Roles and permissions page, click Ф 自 Create role **Create role**. The Create role section displays. **Role information** 2. Enter a role name and select **Hub**. Role name \* 3. If required, enter a description. Decision 4. Select **Blue Prism Decision** from the **Add plugin** drop-down list. Select role type  $\bigodot$  Hub 5. Select the users that will be assigned this nteract role from the **Add user** drop-down list. The list only displays Hub users and not **Role description** Interact users. Role with access to the Decision plugin 6. Click **Save** to create the role and allow access to the specified users.  $\sqrt{2}$  This procedure and screenshot reflect a **Add plugin** Hub environment that has not been configured to use Active Directory # Blue Prism Decision  $\star$ authentication. If your organization has implemented Active Directory Add user authentication, you will also be able to add users to the role using Active Directory security groups. For more # (test-user) Test User × information, see the Hub [administrator](https://bpdocs.blueprism.com/hub-interact/4-7/en-us/hub/ug-hub-roles-permissions.htm) [guide](https://bpdocs.blueprism.com/hub-interact/4-7/en-us/hub/ug-hub-roles-permissions.htm).

Users can be added to and removed from existing roles by selecting the required role on the Roles and permissions page and clicking **Edit**. For more information, see the Hub [administrator](https://bpdocs.blueprism.com/hub-interact/4-7/en-us/hub/ug-hub-roles-permissions.htm) guide.

# <span id="page-21-0"></span>**Configure Blue Prism to use Decision**

To configure Blue Prism to use your Decision models, you need to:

- 1. Set up a service [account](#page-21-1) in Hub and generate a secret key.
- 2. Set up the [credentials](#page-22-0) for the Decision service account in Blue Prism.
- <span id="page-21-1"></span>3. Import the Blue Prism [Decision](#page-23-0) API Release VBO to communicate with Decision.

# Set up a service account

- 1. In Blue Prism Hub, on the Service accounts page, click **Add account**.
- 2. Enter a unique ID and a friendly name, for example, Decision.
- 3. Under **Permissions**, select **Decision API**.

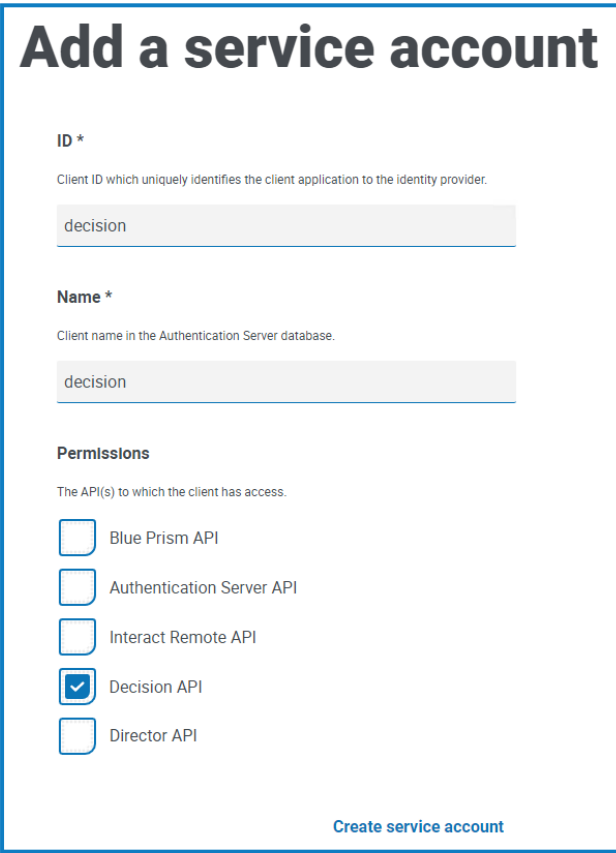

4. Click **Create service account**.

The Add a service account dialog displays with a generated secret key. You will need to enter this key into the Blue Prism interactive client when configuring the associated credential.

5. Copy the generated secret to your clipboard ready to paste into the Blue Prism interactive client.

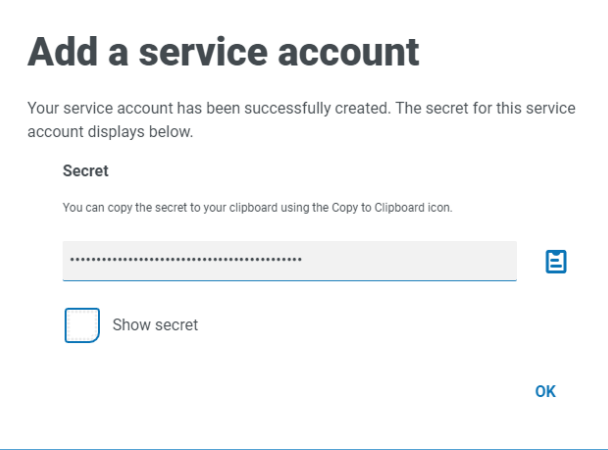

<span id="page-22-0"></span>6. Click **OK** to close the dialog.

SS&C | blueprism

The Service accounts page displays with the newly created account shown.

### Set up credentials in Blue Prism

- 1. Log into the Blue Prism interactive client, select **System** and then click **Security** > **Credentials**. See Security > [Credentials](https://bpdocs.blueprism.com/bp-7-1/en-us/Web API/HTML/web-api-credentials.htm) for additional information.
- 2. Click **New**.

The Credential Details dialog displays.

- 3. On the Application Credentials tab of the Credential Details dialog:
	- a. Enter a name.
	- b. Change the **Type** to **OAuth 2.0 (Client Credentials)**.
	- c. In **Client ID**, enter the ID that you used to create the service account above in Set up a [service](#page-21-1) account on the [previous](#page-21-1) page.

The client ID is case sensitive. You must ensure you enter the client ID in the same case as defined in the service account.

d. In **Client Secret**, enter the secret key that was generated for the service account.

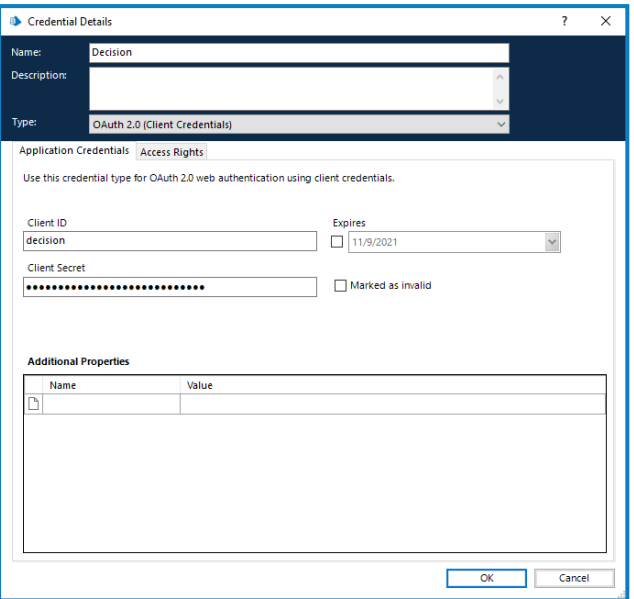

- 4. On the Access Rights tab of the Credential Details dialog, set up the required access permissions.
- <span id="page-23-0"></span>5. Click **OK**.

SS&C | blueprism

### Import the Blue Prism Decision API Release VBO

- 1. If you haven't already, download the Decision API.bprelease file from the Blue Prism [Portal](https://portal.blueprism.com/blue-prism-decision).
- 2. In Blue Prism, select **File** and click **Import** > **Release / Skill**. The Import Release dialog displays.
- 3. Click **Browse**.
- 4. Locate and select the Decision API.bprelease file.

For example:

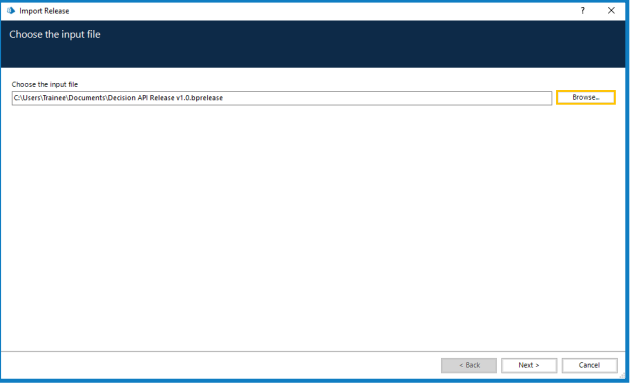

# SS<sup>&</sup>C | blueprism

### 5. Click **Next**.

The Process Logging Overview screen displays with a summary of the components that will be imported.

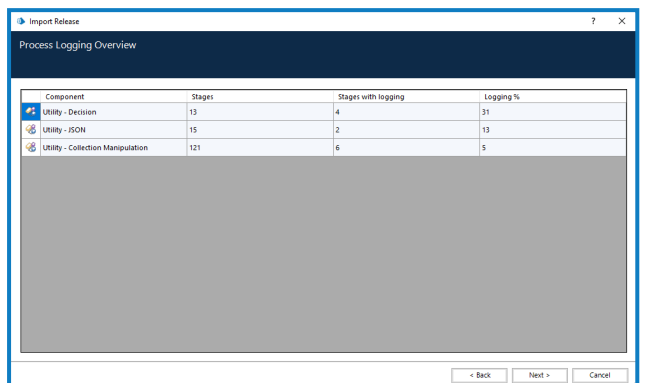

### 6. Click **Next**.

A progress screen displays.

- 7. When the import has completed, click **Finish**.
- 8. In Blue Prism, select **System** and then click **Objects** > **Web API Services**.
- 9. Select **DecisionAPI** and click **Edit Service**.
- 10. On the Web API: DecisionAPI opening screen, in **Base URL**, enter the URL of the Decision API service in the format:

<Hub host URL>:<port if specified during install>/api/blueprism-decision

For example, https://hub.blueprism.com:5002/api/blueprism-decision

Or, if the default port was used, https://hub.blueprism.com/api/blueprism-decision.

- 11. Select **Common Authentication** in the navigation tree, then complete the following:
	- a. Ensure that **Authentication Type**is set to**OAuth 2.0 (Client Credentials)**
	- b. In **Authorization URI**, enter the Authentication Server URL in the format:

<Authentication Server URL>:<port if specified during install>/connect/token

For example, https://authentication.blueprism.com:5000/connect/token

#### Or, if the default port was used,

https://authentication.blueprism.com/connect/token.

 $\mathcal{L}$  If you have upgraded from a version earlier than 4.3, your system will still be using IMS. In this case, you should enter the information in the format:

<IMS URL>:<port if specified>/connect/token

For example, https://ims.blueprism.com:5000/connect/token.

- c. In **Credential**, select the credential you created in Set up [credentials](#page-22-0) in Blue Prism on [page 23.](#page-22-0)
- 12. Click **OK** to save and complete the setup of the Web API Service.

# <span id="page-25-1"></span><span id="page-25-0"></span>**Troubleshooting**

## Install Decision in an existing Hub environment

We didn't add Decision when we installed/upgraded Hub to 4.7, but we now want to use it. How do **we install it?**

You will need to carry out the steps in Generate an SSL [Certificate](#page-8-0) on page 9 and [Install](#page-12-0) the Blue Prism [Decision](#page-12-0) Model Service on page 13. Then you need to update the Hub appsetting.json file with the Decision connection strings.

 $\bigwedge$  The information below describes updating the Hub appsettings.json file. Caution must be taken to only amend the information provided, any other changes may break your existing system. Changes to the appsettings.json file should be made in conjunction with Blue Prism to ensure your system is supported.

To update the appsetting.json file to include Decision:

1. Open Windows Explorer and navigate to  $C:\Per\gamma$  Files (x86) \Blue Prism\Hub\appsettings.json.

This is the default install location – adjust this if you have used a custom location.

- <span id="page-25-2"></span>2. Open the appsettings.json file in a text editor.
- 3. Locate the following section of the file:

```
"BluePrismDecision": {
 ...
    "ConnectionString": "",
 ...
}
```
 $\beta$ . This is not the only setting you will see under **BluePrismDecision**. However, it is the only one that needs to be changed.

# SS<sup>&</sup>C | blueprism

4. Using the Blue Prism Data [Protector](https://bpdocs.blueprism.com/hub-interact/4-7/en-us/tools/decrypt-encrypt.htm) Tool in PowerShell, create and encrypt the connection string for the Decision database, for example:

The command should be on a single line – see the online [version](https://bpdocs.blueprism.com/hub-interact/4-7/en-us/decision/decision-install-troubleshoot.htm) of this guide.

#### **If you want to use SQL Authentication:**

-\BluePrismDataProtector.Console.exe protect -v "Data Source=[SQL Server];Initial Catalog=BluePrismDecisionDB;User Id=<br>[user name, for example, sqladmin];Password=[password];Max Pool Size=500;MultiSubnetFailover=True;" -p

#### **If you want to use Windows Authentication:**

.\BluePrismDataProtector.Console.exe protect -v "Data Source=[SQL Server];Initial Catalog=BluePrismDecisionDB;Integrated Security=True;Max Pool Size=500;MultiSubnetFailover=True;" -p ".\"

Where you replace:

[SQL Server] = The SQL Server that will host the database.

[user name, for example,  $sqladmin$ ] = The SQL user name (SQL Authentication only)

 $[password] = The password for the SQL user (SQL Authentication only)$ 

If required, you can enter a different database name for the  $Initial$  Catalog parameter. BluePrismDecisionDB is the default name.

The settings above are equivalent to the values you would enter on the Configure Blue Prism Decision SQL connection screen in the Hub Install Wizard.

The Decision database will be created when you install the Decision plugin in Hub.

- 5. Copy the encrypted string between the "" next to the ConnectionString setting in the Hub appsettings.json file, shown in [step](#page-25-2) 3.
- 6. Save the file.
- 7. Locate the following section in the same appsettings.json file:

```
"BluePrismDecisionSettings": {
     "Certificate": {
         "CertificateThumbprint": ""
     },
     "DruidModelServices": {
         "v1": ""
     }
}
```
8. Between the "" next to the CertificateThumbprint setting, enter the thumbprint for the SSL certificate.

If you are using Windows, you can find this using Manage Computer Certificates, double-click the Certificate and **Thumbprint** is on the Details tab.

- 9. Between the "" next to the  $v_1$  setting, enter the URL for the Blue Prism Decision Model Service.
- 10. Save and close the file.

# SS<sup>&</sup>C | blueprism

- 11. Restart Hub:
	- a. Open Internet Information Services (IIS) Manager.
	- b. In the list of connections, select **Blue Prism - Hub**.

This is the default site name – if you have used a custom site name, select the appropriate connection.

- c. Click **Restart** from the Manage Website controls.
- 12. Add Decision to the hosts file. For more information, see Decision DNS [resolution](#page-17-2) on page 18.

The next steps are to complete Install the [Decision](#page-19-0) plugin on page 20 and [Configure](#page-20-0) access to the [Decision](#page-20-0) plugin on page 21. However, before you install the plugin, you will need to temporarily provide dbcreator or sysadmin SQL Server permissions to the login used for the Application Pool Blue Prism – Hub, this login will depend on the option selected when you installed Hub:

- **•** SQL Server Authentication The SQL user who was specified during the install.
- **•** Windows Authentication The Windows service account associated with the Application Pool Blue Prism – Hub.

<span id="page-27-0"></span>The Decision database is created when the Decision plugin is installed in Hub. After this, the dbcreator or sysadmin permissions can be removed.

## OpenSSL script fails

If the OpenSSL script fails, add OpenSSL to Path environment variable and then try running the script again.

- 1. From the Windows taskbar, open Control Panel.
- 2. Select **System and Security**, then select **System**, and then click **Advanced system settings**. The System Properties dialog displays.
- 3. Click **Environmental variables**.

The Environment Variables dialog displays.

4. In the **System variables** group, select **Path**, and then click **Edit**.

The Edit environment variable dialog displays.

- 5. Click **New** and on the new line, enter the path to OpenSSL. The default location is C:\Program Files\OpenSSL-Win64\bin.
- <span id="page-27-1"></span>6. Click **OK** to save the changes.

### 500 error received when using Decision

This error may be seen if you are running the Decision Model Service as a Windows service on a different server to Blue Prism Hub. It indicates that communication between the servers cannot be established and is most likely due to a firewall. You need to allow requests on the port where the Decision Model Service is running to establish communication. The way to do this will depend upon the firewall you are using. The example below describes how to create an Inbound Rule for the Windows Defender Firewall:

- 1. Open the Group Policy Management Console to Windows Defender Firewall with Advanced Security.
- 2. In the navigation pane, click **Inbound Rules**.

3. Click **Action**, and then click **New rule**.

The New Inbound Rule Wizard displays.

- 4. On the Rule Type page, select **Port**, and click **Next**.
- 5. On the Protocols and Ports page, select **TCP** and enter the port that is configured for Decision Model Service, for example, 50051, and then click **Next**.
- 6. On the Action page, select **Allow the connection**, and then click **Next**.
- 7. On the Profiles page, select the network location types that should be allowed to access the service, and then click **Next**.
- 8. On the Name page, enter a name and a description that allows easy identification of the rule, for example, Allow Decision Model Service Connection and then click **Finish**.

# SS&C | blueprism

# <span id="page-29-0"></span>**Uninstall**

 $\bigwedge$  If you are using Decision models in your automated processes, uninstalling the Decision Model Service will cause these processes to break. You must ensure you only uninstall a Decision Model Service if it is no longer being used.

# <span id="page-29-1"></span>Uninstall the Decision Model Service Windows service

- 1. On the Windows server, open Services and stop the Decision Model Service.
- 2. Open Programs and Features, select Decision Model Service and click **Uninstall**. A message displays asking you to confirm the uninstall.
- 3. Click **Yes**.

The uninstall begins.

Once the uninstall completes, Decision Model Service no longer displays in the Programs and Features list.

# <span id="page-29-2"></span>Uninstall the Decision Model Service container

1. On the Docker host, stop the container using the following stop command:

docker container stop blueprism/decision-model-service:<version>

Where:

<version> is replaced with the version number of the Decision Model Service container.

2. Uninstall the container using the following remove command:

docker container rm blueprism/decision-model-service:<version>

#### Where:

<version> is replaced with the version number of the Decision Model Service container.